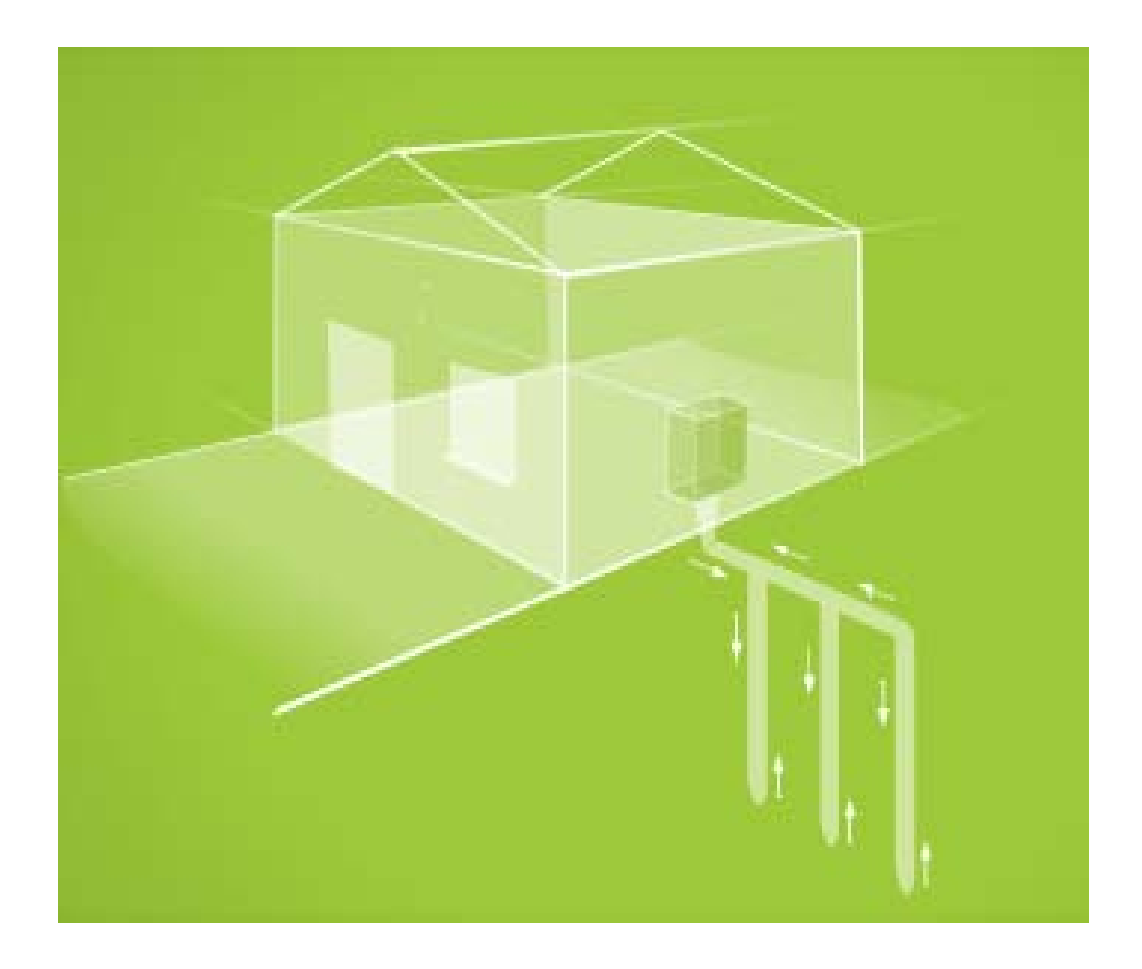

# *MANUAL DEL USUARIO*

CAPACIDAD ADICIONAL **APLICACIÓN DE LAS BOMBAS DE CALOR GEOTERMICAS**

# **Índice**

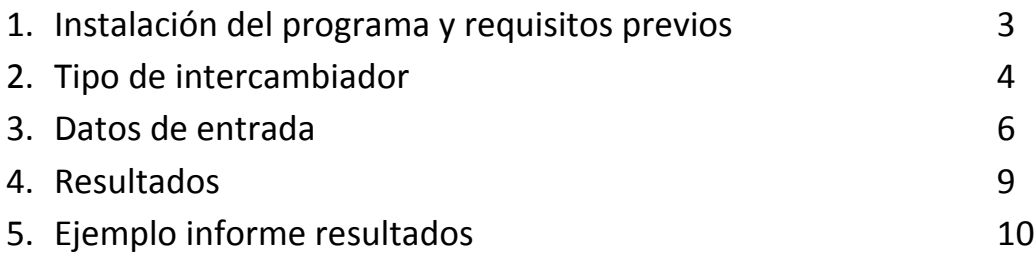

#### **1. Instalación del programa y requisitos previos**

El programa deberá instalarse dentro de una carpeta que reciba el nombre de ICE. Dentro de esta carpeta deberán aparecer los archivos y carpetas:

- ice. exe
- Actskin4.ocx
- Datos.csv
- Imagen ICE
- Skins

El archivo proveniente del PostCalener (\*.csv) deberá instalarse en la carpeta ICE con el nombre de **datos.csv** para que el programa de la capacidad adicional pueda leerlo.

Para que el programa reconozca correctamente el archivo de salida del **PostCalener (datos.csv)**, en el programa de Certificación energética **Calener** tenemos que definir como primer equipo de generación (enfriadora o bomba de calor) aquella que vamos a utilizar como bomba de calor geotérmica y en segundo lugar deberemos situar el equipo (caldera) que vaya a proporcionar el aporte de ACS de la instalación en caso de que fuera necesario. Si la instalación necesita más equipos auxiliares deberán añadirse a posteriori de estos dos.

Se podrá utilizar como separador decimal tanto puntos como comas, aunque es preferible utilizar la configuración regional de "," para decimales y "." para miles.

El programa se ha realizado para entorno Windows y es necesario tener instalado el Microsoft Office Word para la generación del informe final.

### **2. Tipo de intercambiador**

En primer lugar el usuario deberá elegir el tipo de intercambiador de su instalación dentro de las 6 posibles opciones que ofrece la aplicación:

- Horizontal 1
- Horizontal 2
- Horizontal 3
- Horizontal 4
- Horizontal 5
- Vertical

y definir sus características geométricas.

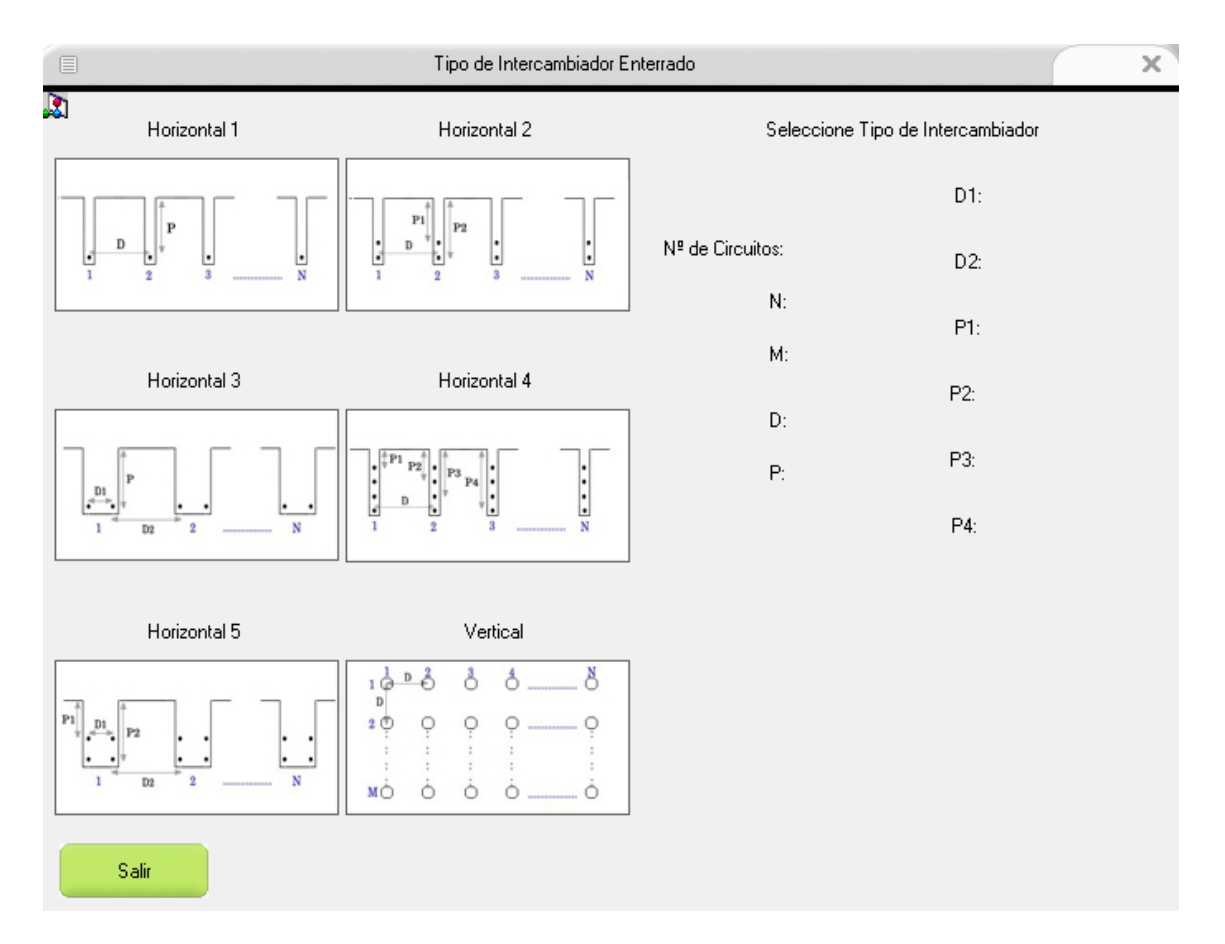

Figura 1.Tipo de intercambiador

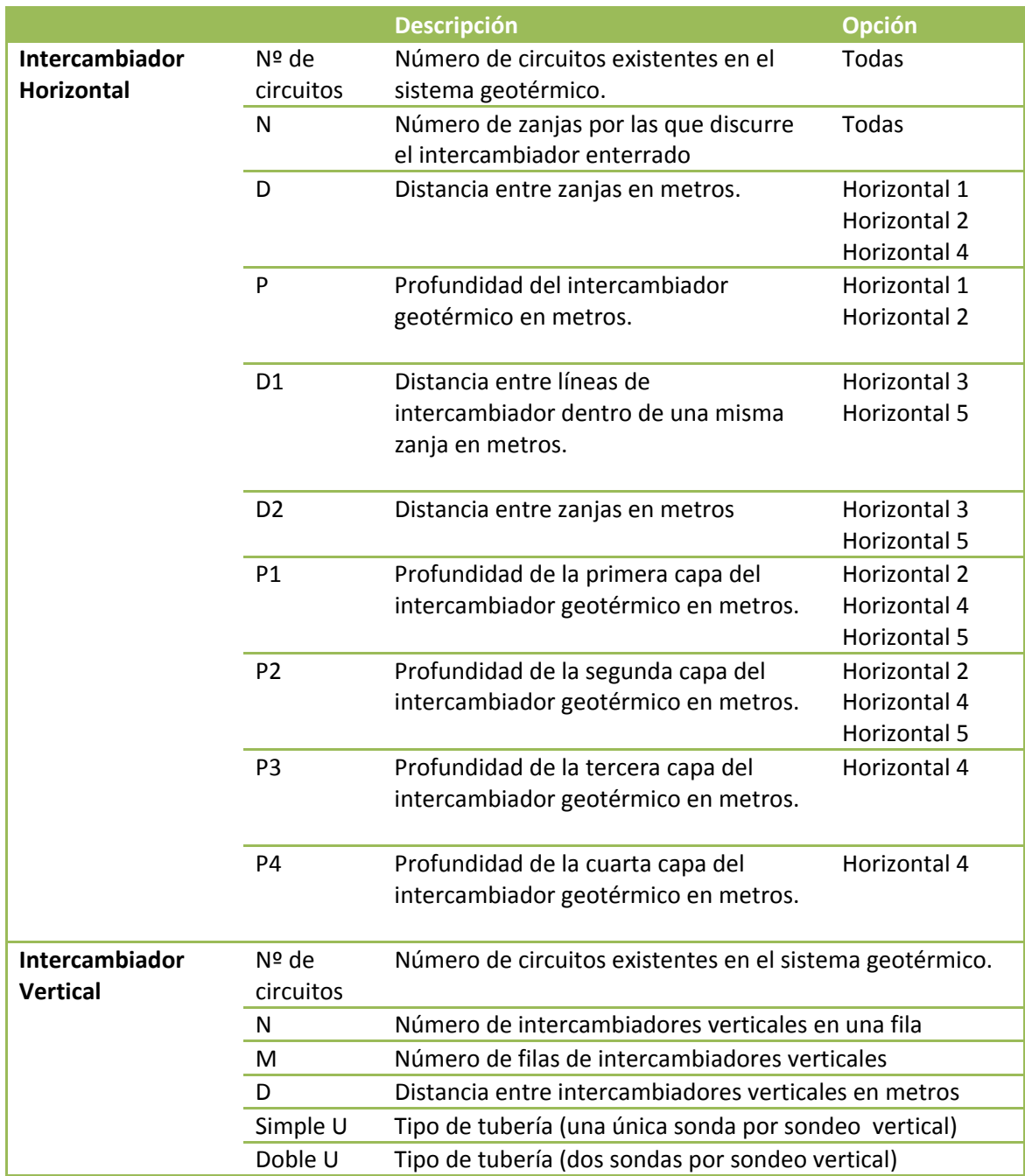

Un vez definido el intercambiador se pulsara el botón de **El Siguiente de la para acceder a la** pantalla de datos de entrada.

Si se quiere modificar algún dato del intercambiador enterrado se podrá volver a la pantalla pulsando el botón de .

En todo momento se podrá abandonar el programa con accionando la tecla Salir .

## **3. Datos de entrada**

En este apartado se configurarán los datos relacionados con el archivo de entrada del PostCalener, la zona climática, tuberías, cargas térmicas, bomba de calor…

En primer lugar el usuario deberá cargar el archivo de datos del PostCalener (\*.csv). Luego deberá rellenar todas las casillas con los datos de su instalación.

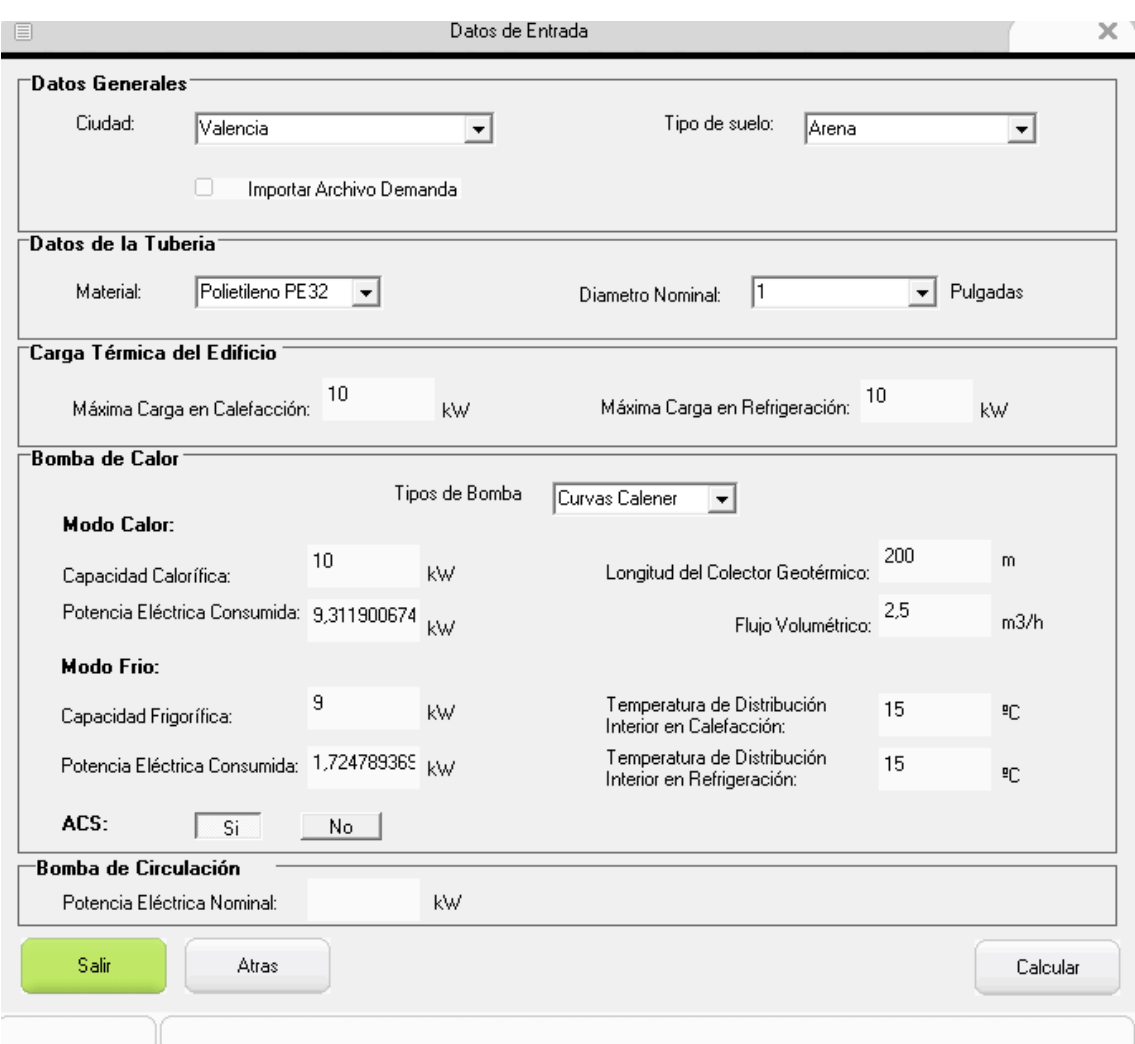

Figura 2. Datos de entrada

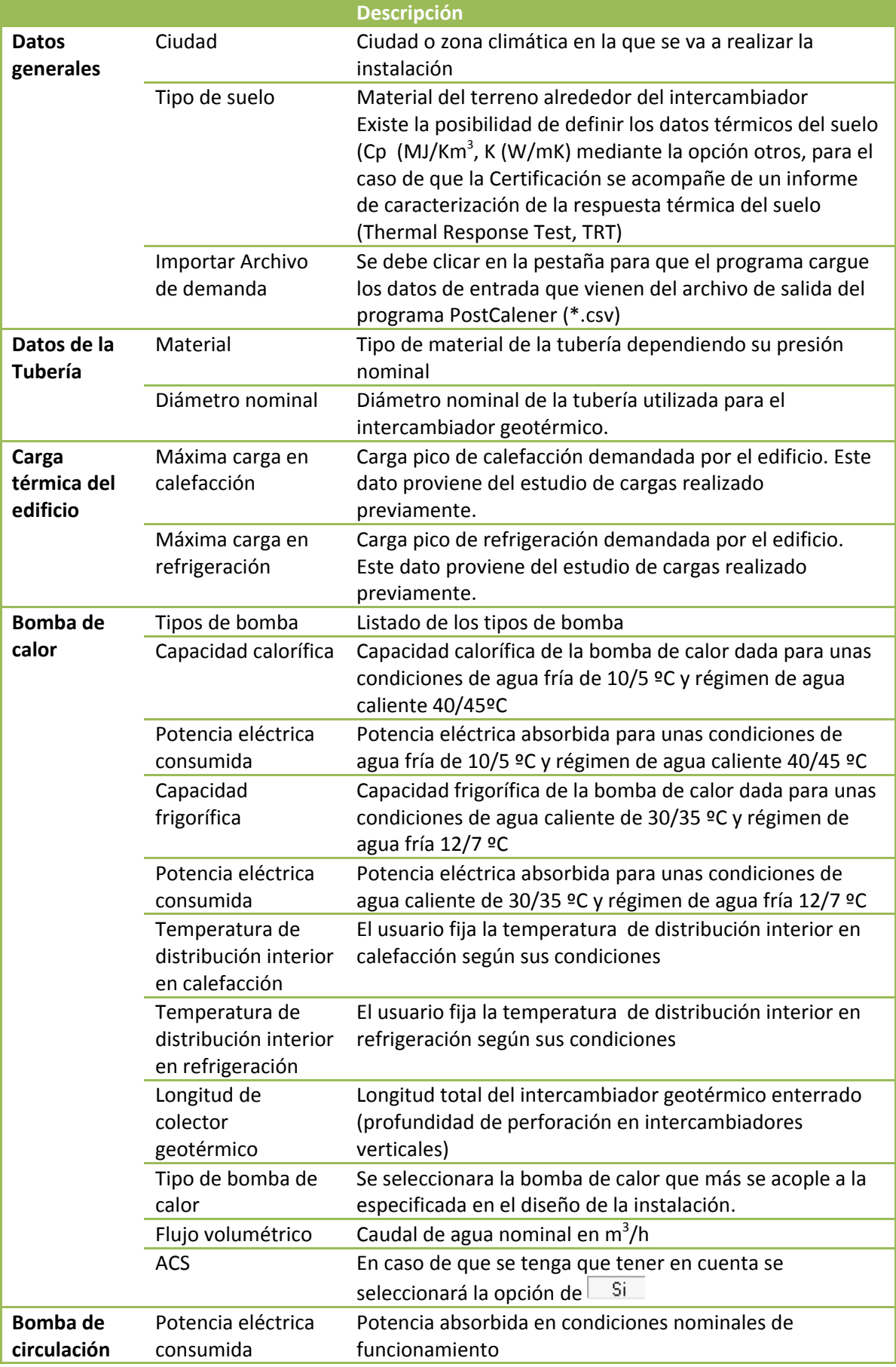

Una vez rellenado todos los campos se procederá a la obtención de los resultados y a

la generación del fichero de salida pulsando la tecla .

#### **4. Resultados**

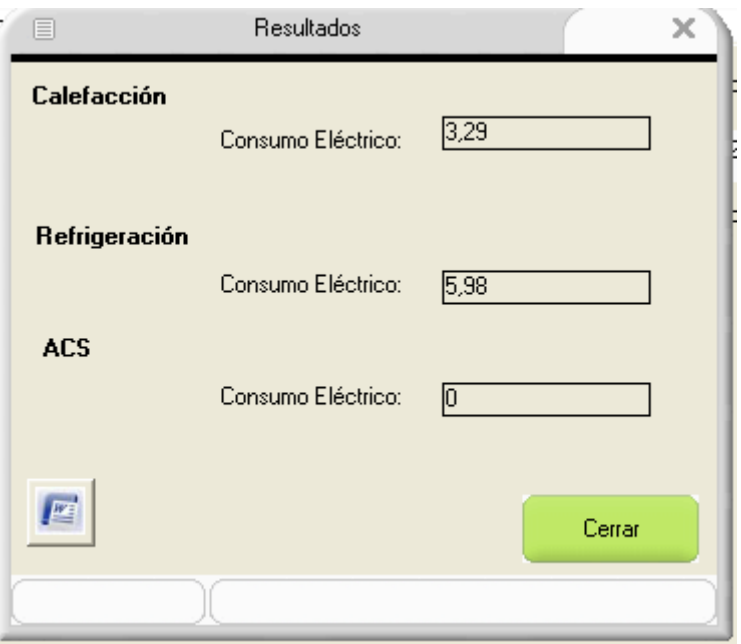

#### Figura 3. Pantalla de resultados

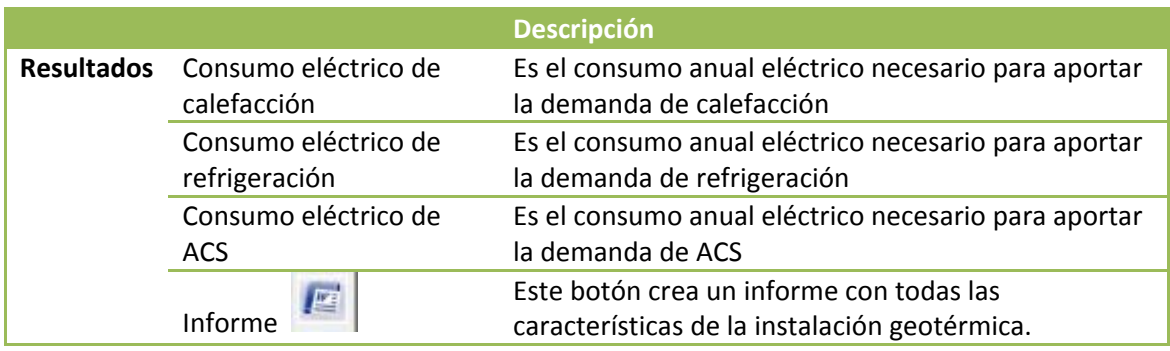

Una vez realizados los cálculos se podrán ver los consumos eléctricos de la instalación.

Si se desea se podrá extraer un informe completo de la instalación presionando el

botón  $\left| \rule{0.3cm}{.4cm} \right|$ . Además se obtendrá un fichero de salida (\*.pcxml) que será el que lea el programa PostCalener para que evalúe el sistema. Estos archivos serán colocados en el escritorio bajo los nombres de **ResultadosICE.doc** y **BdCgeotermica.pcxml**.

En el informe de resultados, en el apartado correspondiente a "DATOS JUSTIFICATIVOS", el usuario podrá citar la documentación adjunta que se presenta para justificar el tipo de suelo y/o los valores de conductividad térmica y capacidad calorífica empleados en el cálculo como por ejemplo un informe de caracterización térmica del suelo (TRT), un estudio geotécnico o mapas geológicos de la zona.

# **5. Ejemplo informe de resultados**

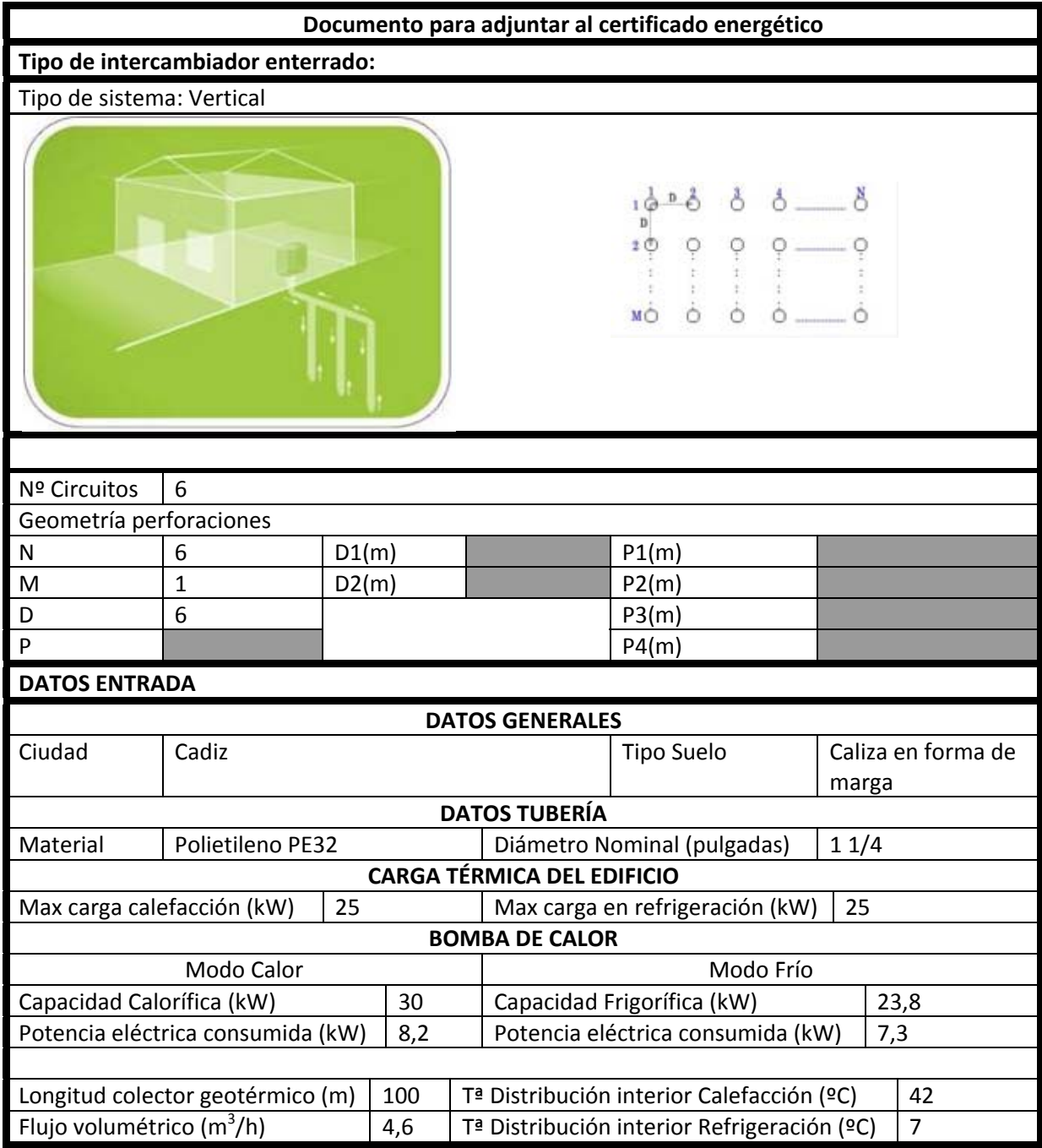

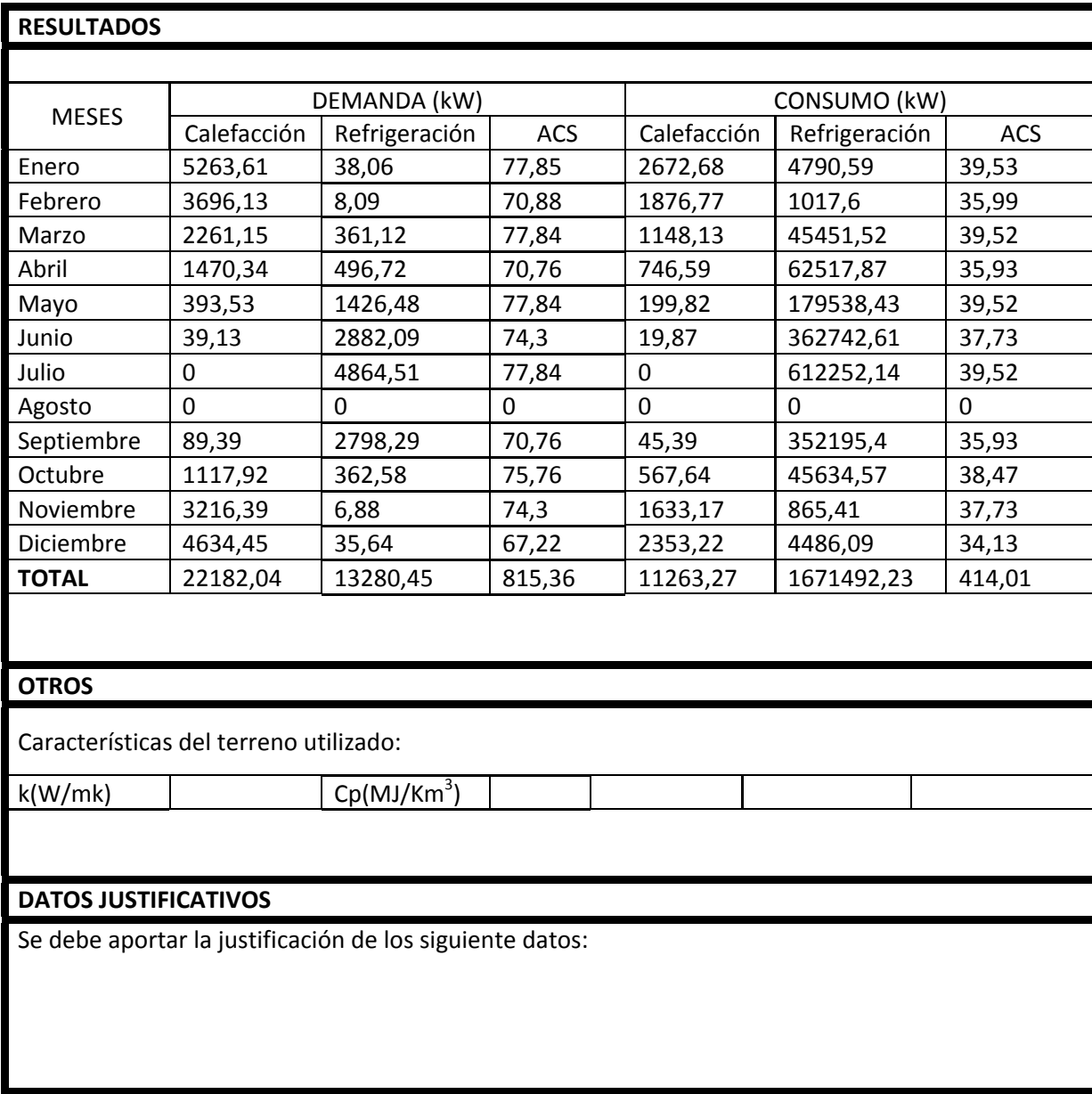